# Mojmír Král

Novinky Wordu 2010 a základní nastavení programu

> Psaní textů, písmo a jeho úpravy

Grafické objekty v dokumentu

 $e$  GRAI

Hromadná korespondence a tisk dokumentu

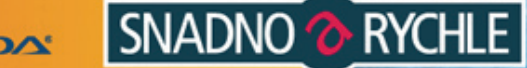

snadno<br>a rychle

# Upozornění pro čtenáře a uživatele této knihy

Všechna práva vyhrazena. Žádná část této tištěné či elektronické knihy nesmí být reprodukována a šířena v papírové, elektronické či jiné podobě bez předchozího písemného souhlasu nakladatele. Neoprávněné užití této knihy bude trestně stíháno.

Používání elektronické verze knihy je umožněno jen osobě, která ji legálně nabyla a jen pro její osobní a vnitřní potřeby v rozsahu stanoveném autorským zákonem. Elektronická kniha je datový soubor, který lze užívat pouze v takové formě, v jaké jej lze stáhnout s portálu. Jakékoliv neoprávněné užití elektronické knihy nebo její části, spočívající např. v kopírování, úpravách, prodeji, pronajímání, půjčování, sdělování veřejnosti nebo jakémkoliv druhu obchodování nebo neobchodního šíření je zakázáno! Zejména je zakázána jakákoliv konverze datového souboru nebo extrakce části nebo celého textu, umisťování textu na servery, ze kterých je možno tento soubor dále stahovat, přitom není rozhodující, kdo takovéto sdílení umožnil. Je zakázáno sdělování údajů o uživatelském účtu jiným osobám, zasahování do technických prostředků, které chrání elektronickou knihu, případně omezují rozsah jejího užití. Uživatel také není oprávněn jakkoliv testovat, zkoušet či obcházet technické zabezpečení elektronické knihy.

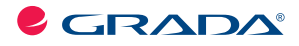

Copyright © Grada Publishing, a.s.

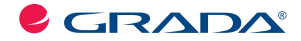

Copyright © Grada Publishing, a.s.

# **Mojmír Král Word 2010 snadno a rychle**

Vydala Grada Publishing, a.s. U Průhonu 22, Praha 7 jako svou 4195. publikaci

Odpovědný redaktor Petr Somogyi Sazba Petr Somogyi Počet stran 144 První vydání, Praha 2010

© Grada Publishing, a.s., 2010

V knize použité názvy programových produktů, firem apod. mohou být ochrannými známkami nebo registrovanými ochrannými známkami příslušných vlastníků.

Vytiskly Tiskárny Havlíčkův Brod, a.s. Husova ulice 1881, Havlíčkův Brod

*Adobe Photoshop Lightroom 2* **1** ISBN 978-80-247-3497-2 (tištěná verze) ISBN 978-80-247-7411-4 (elektronická verze ve formátu PDF) © Grada Publishing, a.s. 2012

# Obsah

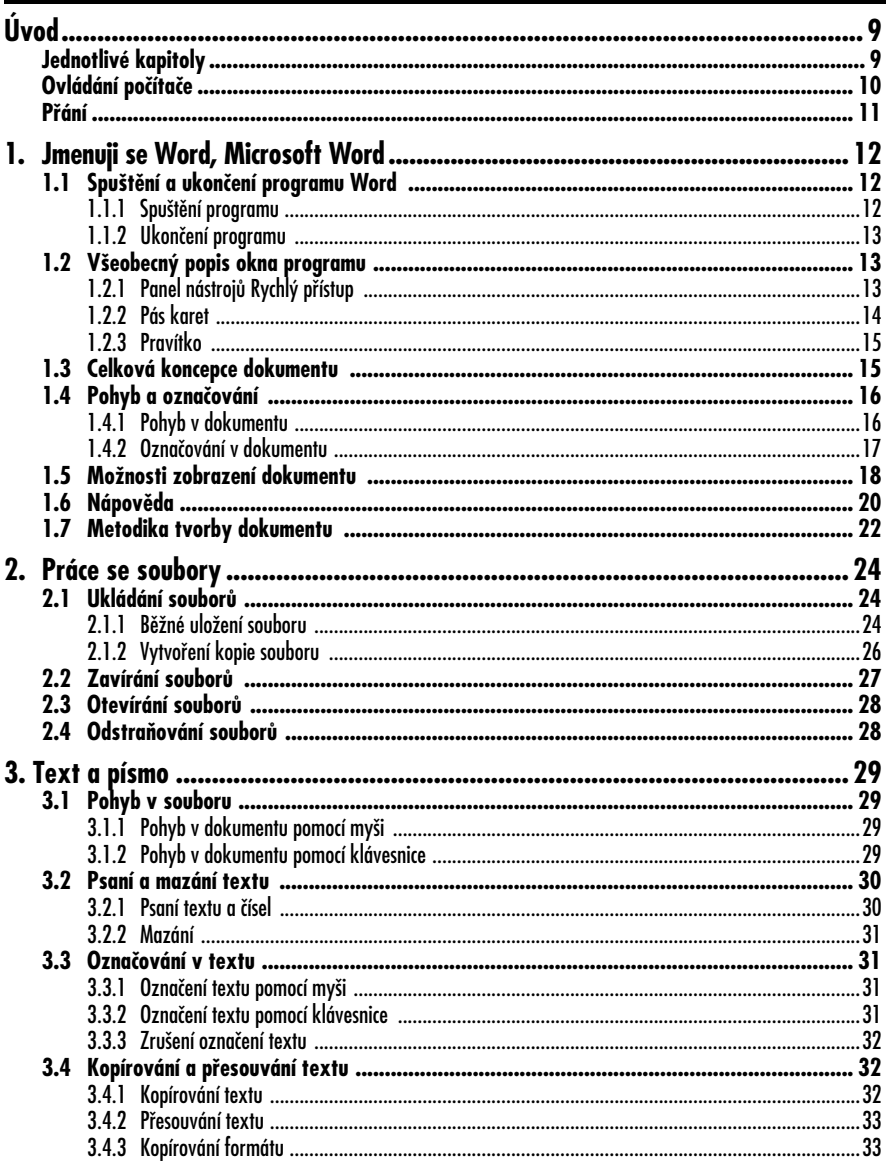

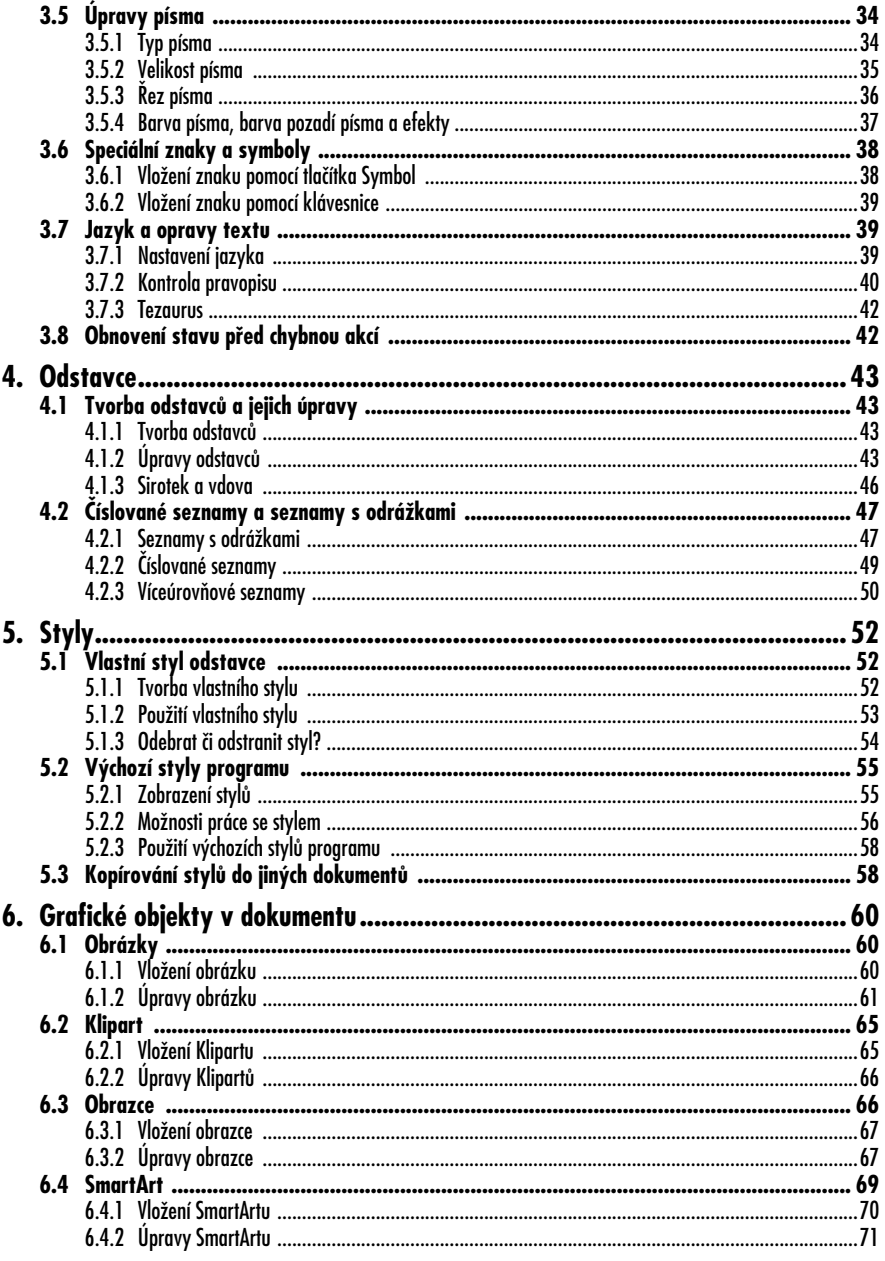

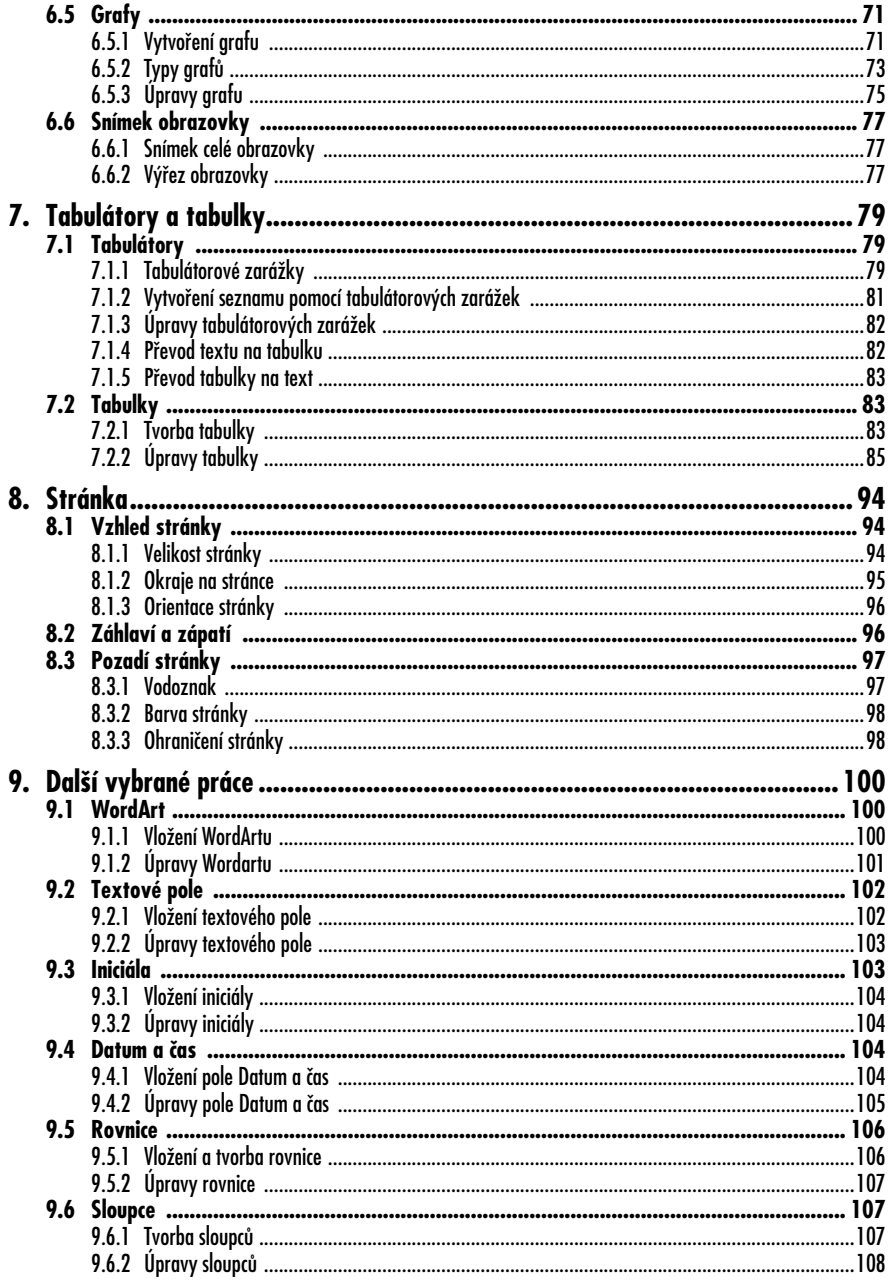

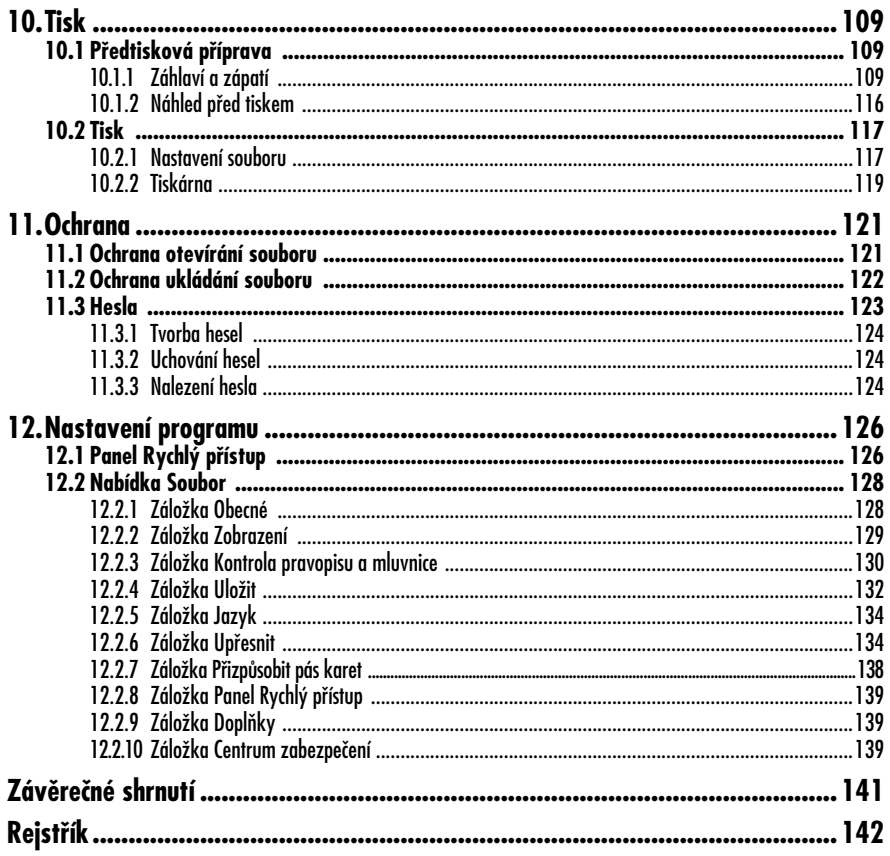

# **Úvod**

Vážení čtenáři, byl jsem požádán vydavatelstvím Grada Publishing o napsání této knihy. Jelikož mne psaní knih baví, a protože působím již dlouhou dobu také jako lektor počítačových kurzů (mezi něž patří i ty, které učí uživatele pracovat s programem Word), uvítal jsem tuto nabídku a doufám i věřím, že kniha, kterou držíte ve svých rukou, vám bude dobrým pomocníkem při pronikání do tajů práce s programem **Microsoft Word 2010**. Aplikace Word 2010 (dále také pouze Word či program) je programem, který

nám pomáhá zvládat především práci s texty. Výstupem této práce potom bývají různě upravené dokumenty, obsahující nejenom text jako takový, ale třeba i tabulky, obrázky a jiné grafické objekty. Word umí pracovat s celou řadou dalších nástrojů, v neposlední řadě pak i s tzv. poli. Můžete tedy např. používat nástroje programu pro automatické číslování popisků a pro křížové odkazy, pro automatickou tvorbu obsahu publikace, při změnách můžete pole auktualizovat atd. A právě proto, že programy skupiny Office – a Word v tomto směru není výjimkou – zvládají širokou škálu možností, mě mrzí, že (vzhledem k určení knihy) si z nich můžeme ukázat jenom část. Přesto věřím, že program i tato kniha vám budou skvělými pomocníky a pomohou vám vyřešit mnohé (i pracovní) úkoly.

Rozhraní programu je velmi uživatelsky příjemné a intuitivní, doufám, že si na něho brzy zvyknete a budete ho často používat. Program Word vám tak nabízí komfortní ovládání, stále se zvyšující preciznost provedení a přitom stále jednoduché použití.

# **Jednotlivé kapitoly**

Kniha je členěna do jednotlivých kapitol, jejichž hlavním zaměřením je práce s textem. Kromě toho je neméně důležité umět v programu Word vytvářet a upravovat tabulky (zejména pro jejich přehlednost) a také vkládat a upravovat grafické objekty (pro názornost, efektivitu a zatraktivnění dokumentu). Samozřejmě nelze zapomenout ani na výstup, kterým stále zůstává tisk. V dnešní době je také nutností ukládat soubory tak, aby nebyly přístupné nepovolaným osobám – je tedy vhodné, budete-li umět soubory chránit heslem. Rovněž nelze opomenout přizpůsobení programu vašim potřebám – součástí publikace je proto i kapitola věnovaná nastavení programu.

A nyní stručný přehled jednotlivých kapitol:

- Kapitola věnovaná seznámení s programem **Jmenuji se Word, Microsoft Word** popisuje spuštění a ukončení chodu programu, jeho vzhled a nejdůležitější prvky. Naučíte se pohybovat v souboru a označovat části textu, stejně jako se dozvíte základní informace, jak správně připravit textový dokument. Nepřijdete ani o informace, jak pracovat s Nápovědou.
- Kapitola **Práce se soubory** se zabývá základními činnostmi při ukládání a otevírání jednotlivých souborů, podobně jako i jejich případným odstraněním.
- Kapitola pojmenovaná **Text a písmo** se věnuje nejen zadávání textu, ale ukazuje především různé možnosti při jeho úpravách. Naučíte se zde

také, jak zvolit správný typ, velikost a řez písma.

- Jednou z "nosných" kapitol je kapitola **Odstavce**. Zde se dozvíte, jak připravit správně upravený dokument a jak se k takovému souboru dopracovat. Odstavce představují základní části dokumentu a je proto nutné jejich tvorbě a úpravě věnovat patřičnou pozornost.
- Neméně důležitá je i kapitola navazující, tedy kapitola **Styly**. Zatímco předchozí dvě kapitoly popisují spíše "manuální" tvorbu a úpravu písma a odstavců, v této se již naučíte svoje činnosti při práci s textovými soubory "automatizovat". Používání stylů vaši práci velice urychlí.
- Kapitola **Grafické objekty v dokumentu** patří do této knihy právem, neboť ukáže, jak vkládat do textového souboru všemožnou grafiku, jak ji upravovat a používat.
- I kapitola **Tabulky** má v této knize významné místo. Jakkoliv je pro práce v tabulkách vhodnější další ze skupiny programů Microsoft Office, Excel, můžete s velkým úspěchem ve Wordu vytvářet, upravovat a používat i zobrazení dat v tabulkách. A nejenom to – Word v těchto tabulkách umí i počítat (byť omezeně).
- Program je určen pro textové soubory a pro jejich vhodné zobrazování. K tomu potřebujete správně nastavit a používat možnosti, které nabízí volba pro nastavení stránky. Proto je tato kapitola pojmenovaná **Stránka**.
- Protože program Word obsahuje i mnoho dalších nástrojů, které vám mohou velmi účinně pomoci, je zde kapitola **Další vybrané práce**. Do ní jsem zahrnul některé z činností (např. pole datum a čas, textové

pole, rovnice, sloupce a další), které se při tvorbě tiskového dokumentu mohou hodit.

- S velkou pravděpodobností budete chtít připravené dokumenty vytisknout. Proto v knize nemůže chybět kapitola nazvaná **Tisk**. Dozvíte se v ní, které práce je zapotřebí udělat ještě před tím, než začnete tisknout, a které můžete udělat v průběhu tisku (resp. těsně před odesláním souboru na tiskárnu).
- Kapitola s nepoetickým, ale praktickým názvem **Ochrana** pojednává o způsobech, jak můžete jiným uživatelům zabránit otevírat váš soubor, nebo jak jim zabránit provádět v tomto souboru změny.
- Kapitola zvaná **Nastavení programu** vás provede základními nastavením Wordu, která byste měli učinit, pokud chcete, aby program fungoval k vaší spokojenosti.
- A konečně nezapomenu ani na kapitolu **Literatura**, kde uvedu přehled zdrojů, z nichž jsem čerpal své vědomosti, byť velkým zdrojem informací jsou pro mne různé webové stránky (jejichž tvůrcům tímto děkuji).

V některých místech knihy jsou také (pro snazší pochopení tématu) uvedeny příklady. Veškeré v nich uvedené údaje jsou fiktivní a jakákoliv podobnost s žijícími osobami je čistě náhodná.

# **Ovládání počítače**

Ještě dovětek k používaným pojmům:

• Je-li řeč o "tlačítku myši" bez bližšího určení, myslím tím vždy levé tlačítko; v případě, že chci, abyste nějakou akci provedli **pravým** tlačítkem myši, vždy to výslovně v textu zmiňuji.

- Pojem **klepnout** znamená jedno krátké, jemné stisknutí tlačítka myši; pojmem **poklepat** potom myslím dvakrát rychle stisknout tlačítko myši a pojmem **táhnout** vyjadřuji stav, kdy myší najedete na určité místo, stisknete a držíte příslušné tlačítko a za jeho stálého držení se posunete na jiné místo. Tam potom tlačítko myši uvolněte.
- Klávesové zkratky neboli kombinace kláves používáte tak, že první uvedené klávesy podržíte a poslední z nich stisknete, tedy např. SHIFT+CTRL+C znamená, že držíte klávesy SHIFT i CTRL a stisknete klávesu C.

## **Přání**

Doufám, že vám kniha přinese potřebné informace<sup>1</sup> a že se stane užitečným pomocníkem při používání programu **Microsoft Word 2010**, který bude vynikajícím prostředkem pro řešení úkolů spojených s textovými soubory a jejich zpracováním na vysoké grafické úrovni. Nyní se již můžete dát do práce a vězte, že: "*I cesta dlouhá tisíc mil začíná prvním krokem*" (čínské přísloví).

Chtěl bych poděkovat především své mamince, tatínkovi a strýci, kteří mě nesmírně podporují – bez jejich pomoci bych tuto knihu nikdy nenapsal.

> V Brně, 31. srpna 2010 Ing. Mojmír Král

<sup>1</sup> Nemám rád, když se v naučné literatuře používá příliš odkazů "viz dříve" apod. Líbí se mi, když vše, co potřebuji, naleznu na jednom místě a nemusím neustále listovat knihou – ale vzhledem k zaměření této publikace (a tím pádem omezenému rozsahu) jsem se tentokrát podobných odkazů bohužel nemohl vyvarovat.

# **1. Jmenuji se Word, Microsoft Word**

MS Word je **textový editor** (resp. program patřící do této skupiny programů) a je součástí nabídky Office firmy Microsoft Corporation. Tato verze programu Word je plně počeštěna a je pokračováním verze Word 2007; je ještě uživatelsky příjemnější, a tak možnosti programu Word jistě záhy každého uživatele přesvědčí o jeho výhodnosti.

Skupinu programů Microsoft Office naleznete po klepnutí na tlačítko **Start**, kde dále klepnete na **Všechny programy** a také na **Microsoft Office** (viz obrázek 1.1).

Prohlížeč souborů ve formátu XPS

# **1.1 Spuštění a ukončení programu Word**

Pro samotnou práci s programem je nutné program umět spustit, a (pochopitelně) na závěr práce zase ukončit jeho chod standardní doporučenou cestou.<sup>1</sup>

#### **1.1.1 Spuštění programu**

Jak jste si již nepochybně zvykli, při práci s počítačem máte k dispozici vždy několik variant, jak potřebnou akci udělat. Jednou z cest, jak spustit program Word, je možnost využít tlačítko **Start** (viz dříve):

1. Klepněte na tlačítko **Start**. 2. Klepněte na skupinu příkazů

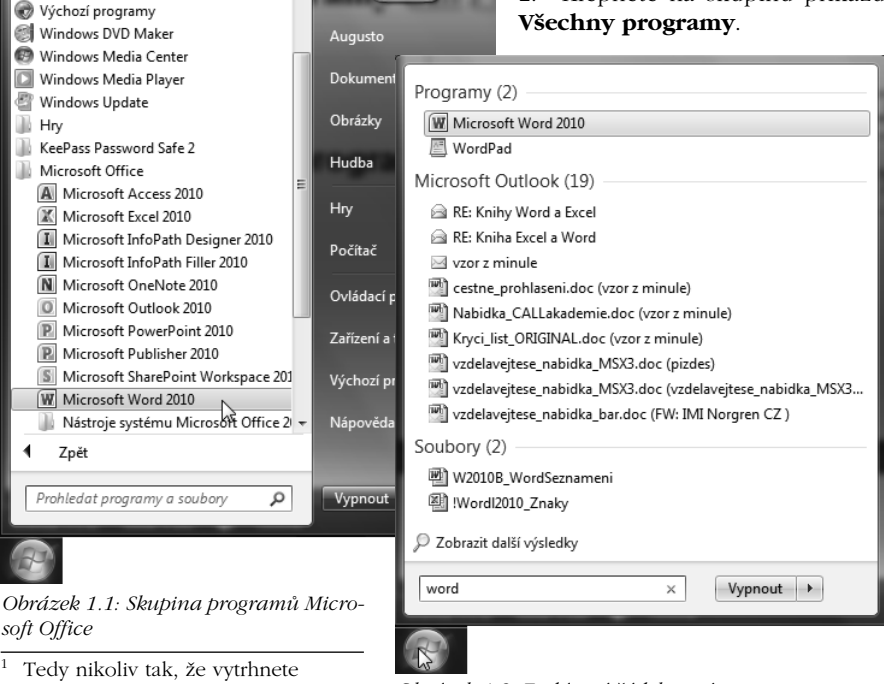

napájecí šnůru počítače ze zásuvky.

*Obrázek 1.2: Zadávací řádek systému*

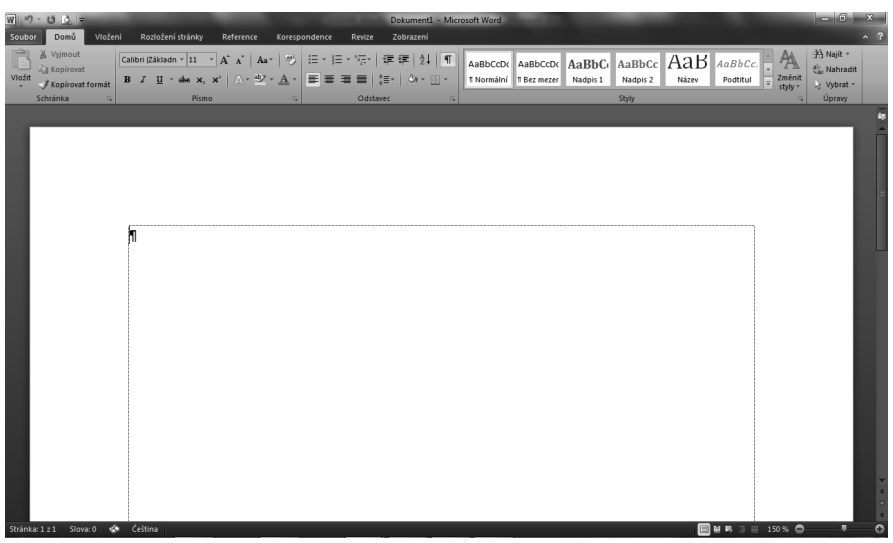

*Obrázek 1.3: Microsoft Word 2010*

- 3. Klepněte i na skupinu **Microsoft Office**.
- 4. A, konečně, klepněte i na **Microsoft Word 2010**.

#### **Tip**

Rychlejší cestou, jak využít tlačítko **Start**, je situace, když po klepnutí na toto tlačítko napíšete název programu do řádku pro hledání a systém za vás již najde vlastní program. Na jeho název v horní části otevřeného okna potom klepněte (obrázek 1.2).

Další možnosti, jak spustit program Word:

- Máte-li na ploše zástupce programu, poklepejte na tuto ikonku.
- Je-li zástupce programu na **Hlavním panelu**, klepněte na něj.

Ve všech těchto případech se otevře program Word podobně jako na obrázku 1.3.

#### **1.1.2 Ukončení programu**

Na závěr práce s programem Word nezapomeňte uložit všechny rozpracované soubory (viz dále), pro ukončení chodu programu máte k dispozici jednu z uvedených cest:

- Použijte "zavírací červený křížek", čili tlačítko **Zavřít** v pravém horním rohu okna programu.
- Klepněte na nabídku **Soubor** a dále na příkaz **Konec** – viz obrázek 1.4.

#### **Poznámka**

Souborům a akcím s nimi se věnuje samostatná kapitola 2, nazvaná *Práce se soubory*.

## **1.2 Všeobecný popis okna programu**

Na obrázku 1.3 vidíte, jak může vypadat okno programu Word po jeho spuštění. Postupně si, alespoň ve stručnosti, uvedeme, co vše se v tomto okně nachází, abychom tak získali základní orientaci v nabídce programu.

#### **1.2.1 Panel nástrojů Rychlý přístup**

**Rychlý přístup**: Úplně nahoře, v levém horním rohu, se nachází panel ná-

#### **1. Jmenuji se Word, Microsoft Word**

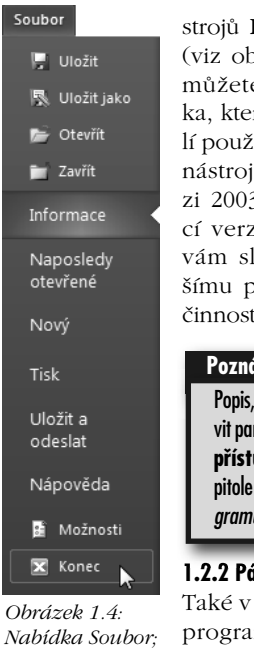

*příkaz Konec*

the contract of the contract of

#### Rychlý přístup

orázek 1.5). Zde e objevit tlačítrá jste byli zvykiívat na panelech jů např. ve ver-3 (i v následujízi 2007) a která louží k rychlejprovedení určité ti.

jak upravit a nastavit panel nástrojů **Rychlý up** naleznete v ka-12, Nastavení pro*gramu*. **Poznámka**

#### **is karet**

horní části okna mu (pod panelem nástrojů **Rychlý přístup**) naleznete **Pás** 

**karet** – na jednotlivých kartách se potom nachází jednotlivé nabídky příkazů. Jako jednotlivé karty máte k dispozici (viz obrázek 1.5):

- nabídku **Soubor** viz obrázek 1.4,
- kartu **Domů**,
- kartu **Vložení**,
- kartu **Rozložení stránky**,
- kartu **Reference**,
- kartu **Korespondence**,
- kartu **Revize**,
- kartu **Zobrazení**,
- případně kartu **Vývojář** (je-li zapnuto její zobrazení).

Na každé jednotlivé kartě<sup>2</sup> můžete nalézt sekce (nebo také skupiny příkazů), ve kterých se nachází jednotlivé příkazy. Pokud u příkazu existuje "rozbalovací" šipka seznamu, lze ji použít k získání nabídky dalších možností (viz obrázek 1.6), některé ze skupin příkazů také mohou obsahovat (v pravém dolním rohu) tlačítko zvané **spouštěč dialogového okna** (viz obrázek 1.7).

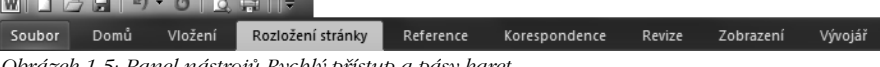

*Obrázek 1.5: Panel nástrojů Rychlý přístup a pásy karet*

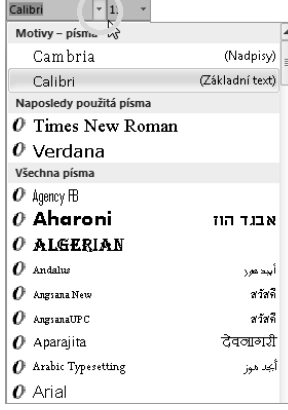

*Obrázek 1.6: Šipka seznamu* 

Kromě výše vyjmenovaných karet můžete na pásu karet vidět ještě:

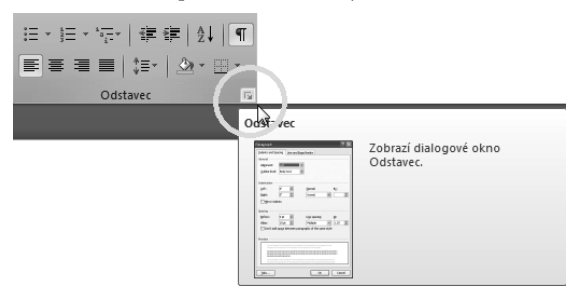

- *Obrázek 1.7: Spouštěč dialogového okna*
	- 2 Nabídka Soubor tvoří tak trochu výjimku z tohoto pravidla, proto o ní hovořím také jako o nabídce.

*s nabídkou*

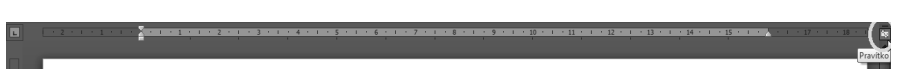

*Obrázek 1.8: Tlačítko Zobrazit pravítko*

- Kartu **Vývojář** slouží k práci s programem **VBA** (*Visual Basic for Application*) a s makry.
- Případně tzv. **kontextové karty**. To jsou karty, které jsou aktivní teprve tehdy, máte-li v dokumentu nějaký objekt (např. obrázek), označili jste ho a vpravo nahoře se objeví kontextové karty (jedna nebo více), na nichž jsou nástroje pro úpravu daného objektu.

#### **1.2.3 Pravítko**

Pod pásem karet můžete vidět **Pravítko**. Pokud není aktivní, můžete ho zapnout příkazem **Zobrazit pravítko** v pravém horním rohu obrazovky – viz obrázek 1.8 (nebo na kartě **Zobrazení**). Na pravítku potom vidíte značky konce i začátku tiskové oblasti stránky, tabulátory apod.

Tlačítko **Tabulátorová zarážka** úplně vlevo od pravítka umožňuje vkládat potřebné tabulátorové zarážky na pravítko – viz obrázek 1.9.

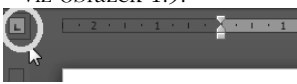

*Obrázek 1.9: Tlačítko Tabulátorová zarážka*

#### Poznámka

Práci s tabulátory se věnuje kapitola 7, *Tabulátory a tabulky* (viz dále).

**Stavový řádek** se nachází ve spodní části okna programu a má převážně (ale nejenom) informativní účel:

- V levé části Stavového řádku (viz obrázek 1.10) se nachází:
	- a) Informace o tom, na které stránce je momentálně kurzor a kolik stránek celkem obsahuje dokument,
- b) informace o počtu slov v aktivním dokumentu,
- c) použitý jazyk.
- V pravé části Stavového řádku (viz obrázek 1.11) máte k dispozici:
	- a) Možnosti zobrazení dokumentu (zleva: **Rozložení při tisku**, **Rozložení pro čtení**, **Rozložení webové stránky**).
	- b) Tlačítka spolu s tažným jezdcem pro změnu velikosti zobrazení – klepnutím na tlačítko se symbolem "⊕" zvětšujete zobrazení, opačné tlačítko se symbolem " $\Theta$ " zobrazení zmenšuje. Velikost zobrazení můžete měnit tažením pomocí jezdce na ose mezi uvedenými tlačítky.

Stránka: 6 z 21   Slova: 5 231   
$$
\blacktriangleright
$$
    $\check{C}$ eština

*Obrázek 1.10: Tlačítka v levé části stavového řádku*

顧見 200 %

*Obrázek 1.11: Tlačítka v pravé části stavového řádku*

# **1.3 Celková koncepce dokumentu**

Základním souborem Wordu je **dokument**. Ten má standardně koncovku **.docx**. Kromě toho program disponuje i rozsáhlou nabídkou šablon (koncovka **.dotx**), které slouží k urychlení práce s dokumenty.

#### Poznámka

Více informací naleznete v kapitole 2, *Práce se soubory* (viz dále).

#### **1. Jmenuji se Word, Microsoft Word**

**Stránka a oddíl**: Každý dokument obsahuje jednu nebo i více stránek. Tyto stránky potom vidíte na obrazovce v závislosti podle zvoleného způsobu zobrazení (viz dále). Výchozí formát stránky je formát A4, s okraji 2,5 cm ze všech stran (což potom dává 1800 znaků na jednu stránku: 60 znaků na řádek a 30 řádků na stránku). Dokument také může být členěn na jednotlivé oddíly (jakési kapitoly), a pro každý oddíl můžete potom samostatně nastavovat různé vlastnosti – např. orientaci stránky, rozdílná záhlaví a zápatí apod.

**Odstavec** je v textových dokumentech základní stavební jednotkou a provádí se stiskem klávesy ENTER. Odstavce mohou být různě upraveny, zejména pro lepší čitelnost textu (viz dále). Odstavec se skládá z jednotlivých řádků. Pokud při psaní textu dopíšete text až na hranici konce stránky, tento volně "přeteče" na další spodní řádek. Chcete-li ale v rámci jednoho a téhož odstavce ukončit řádek v určitém místě (např. při psaní adresy – viz obrázek 1.12), stiskněte kombinaci kláves SHIFT+ENTER. Samozřejmě, že součástí odstavce jsou jednotlivá slova oddělená klávesou MEZERNÍK – pamatujte si, že mezerník je určen právě k oddělení jednotlivých slov od sebe, nikoliv k posunu textu.

**Sloupec**: V dokumentu můžete vytvářet i sloupce, což se často používá v novinách a časopisech.

```
Ing. Dezidér Horváth, CSc. ~
Bratislavská 18 -
602°00 BRNO -
Česká republika¶
```
*Obrázek 1.12: Adresa*

#### **Poznámka**

Více informací o tvorbě a úpravě novinových sloupců naleznete v kapitole 9, *Další vybrané práce* (viz dále).

### **1.4 Pohyb a označování**

Jednotlivé dokumenty Wordu mohou být rozsáhlé, proto bezproblémově zvládnout pohyb v dokumentu patří k základním dovednostem ovládání programu.

#### **1.4.1 Pohyb v dokumentu**

V jednotlivých souborech se můžete pohybovat pomocí myši či klávesnice.

**Pohyb s využitím myši**: Využít můžete:

- Pohybové šipky na svislém postranním panelu (na monitoru vpravo) – klepnutí na šipku dolů/nahoru vás posouvá o jeden řádek v dokumentu vpřed/vzad.
- Tažného jezdce na svislém postranním panelu – tažením jezdce se v dokumentu pohybujete mnohem rychleji, navíc v kontextovém okénku vidíte odpovídající informace (viz obrázek 1.13).
- Tlačítka charakterizovaná dvojitou šipkou dole na svislém postranním panelu – klepnutí na dvojšipku dolů/nahoru vás posouvá o stránku vpřed/vzad.
- Rolovací kolečko na myši.

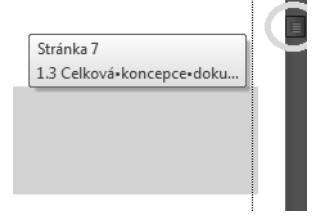

*Obrázek 1.13: Tažný jezdec na svislém postranním panelu*

#### **Tip**

Pohyb o stránku vpřed či o stránku vzad můžete vyzkoušet také pomocí kombinace kláves CTRL+PAGE-DOWN nebo CTRL+PAGELLP

**Pohyb za pomoci klávesnice**: K dispozici máte pohybové šipky (nahoru/dolů/ /doprava/doleva), dále klávesy HOME/ /END, případně PAGEUP/PAGEDOWN, či jejich kombinace:

- šipka doprava/šipka doleva vás posouvá o jeden znak ve zvoleném směru (v kombinaci s klávesou CTRL pak o celé slovo),
- šipka dolů/nahoru posune kurzor o řádek vpřed/vzad,
- klávesa HOME znamená pohyb na začátek řádku,
- klávesa END zase pohyb na konec řádku,
- PAGEDOWN/PAGEUP přinese pohyb vpřed/vzad o cca čtvrtinu až třetinu stránky (pokud máte zobrazení **Náhled**, tak o jednu stránku),
- CTRL+HOME pohyb na začátek celého dokumentu,
- CTRL+END pohyb na konec celého dokumentu.

#### **Tip**

Pro rychlý pohyb po stránkách (a nejenom po stránkách) můžete používat i klávesovou kombinace CTRL+G. V dialogovém okně potom zadejte číslo stránky a klepněte na tlačítko **Další**.

#### **1.4.2 Označování v dokumentu**

**Souvislá či nesouvislá oblast**: V dokumentu programu Word můžete označovat souvislou (nepřerušovanou) nebo i nesouvislou oblast textu. Označená oblast se potom zabarví opačně (inverzně) oproti textu (bílý podklad = označení modrou barvou).

**Označování textu myší**: Tažením myší můžete označit souvislou i nesouvislou oblast textu:

- **Souvislá oblast** najeďte myší na začátek úseku textu, který chcete označit. Potom stisknete a držte levé tlačítko myši a za stálého držení tohoto tlačítka se posuňte tak, až označíte celou požadovanou oblast. Pokud se spletete a označíte špatnou oblast, klepněte kamkoliv do textu (čímž dříve označenou oblast odznačíte) a začněte označovat znovu.
- **Nesouvislá oblast** se označuje tažením myší, ale nejdříve označte tažením první úsek textu, poté držte klávesu CTRL a tažením myší (pořád držíte klávesu CTRL) označujete další potřebné oblasti.
- **Jedno slovo** označíte tak, že myší poklepete uvnitř tohoto slova, jeden **celý odstavec** označíte trojím klepnutím dovnitř odstavce. **Celou větu** označíte tak, že držíte klávesu CTRL a klepnete dovnitř věty.
- **Celý řádek** označíte myší tak, že najedete vlevo od řádku a až se ukazatel myši změní na šipku směřující doprava nahoru (viz obrázek 1.14), tak klepnete. **Více řádků** potom označíte tažením myši.

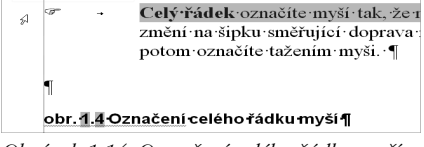

*Obrázek 1.14: Označení celého řádku myší*

#### **Tip**

Souvislou oblast textu můžete také označit myší za pomoci klávesnice tak, že klepnete na začátek této oblasti, držíte klávesu SHIFT a klepnete na konec požadované oblasti textu.

### nice. Možností je opět k<sup>o</sup>dispo

umístěte na začátek požadoval · z°pohybových· kláves· označu žet znaků, pokud budete držet  $\frac{1}{2}$ ipek (doprava / doleva) bydet  $\cdot$ ¶

*Obrázek 1.15: Označení souvislé oblasti (sloupce) textu*

Můžete také označit souvislou oblast textu jako sloupec – najeďte myší na začátek této oblasti, držte klávesu ALT a tažením myší ve svislém směru označíte požadovanou oblast (viz obrázek 1.15).

**Označování textu za pomoci klávesnice**: Možností je opět k více, mezi ty nejzajímavější patří:

• **Souvislá oblast** – kurzor umístěte na začátek požadované oblasti, poté držte klávesu SHIFT a některou z pohybových kláves označujete oblast: pohybové šipky označují odpovídající počet znaků, pokud budete držet klávesy SHIFT+CTRL + některou z **pohybových šipek** (doprava/doleva), budete označovat vždy celé slovo v patřičném směru.

- **Část řádku** (případně celý) na začátek/konec řádku: kurzor umístěte dovnitř řádku, kde chcete začít označovat. Poté držte SHIFT a klepněte na klávesu END/HOME a označíte tak zbytek řádku do jeho konce/začátku.
- **Celý dokument** označíte kombinací kláves CTRL+A.

**Zrušení označení textu** provedete nejrychleji tak, že myší klepnete kamkoliv do textu, příp. stisknete kteroukoliv z pohybových kláves.

# **1.5 Možnosti zobrazení dokumentu**

V otevřeném dokumentu máte k dispozici několik možností zobrazení, přičemž každá je vhodná pro odlišné způsoby

| 1.5<br>Možnosti zobrazení dokumentu                                                                                                    | Zobrazení Koncept (Draft) nebývá často používáno, a využijete ho tehdy, pakliže<br>potřebujete rychle provádět úpravy v textu. Nejsou vidět některé prvky<br>v dokumentu jako např. záhlaví a zápatí.                                                                                                    |
|----------------------------------------------------------------------------------------------------|----------------------------------------------------------------------------------------------------|
| V otevřeném dokumentu máte k dispozici několik možností zobrazení, přičemž<br>každá z nich je vhodná pro odlišné způsoby práce. V následujícím textu vás stručně<br>seznámím s jejich přehledem i možnostmi použití. Všechny tyto varianty naleznete<br>na kartě Zobrazení v sekci Zobrazení dokumentu<br>Zobrazení Rozložení při tisku je zřejmě nejčastěji používaným typem zobrazení pro<br>všechny běžné práce a je to také výchozí zobrazení. Vidíte v něm zobrazení<br>jednotlivých stránek, tak budou vypadat po vytištění.<br>Zobrazení Čtení na obrazovce – viz obr. č. 1.16 – je zajímavým zobrazením.<br>ukazujícím jak budou stránky vypadat, budou-li vytištěny v knize či brožuře<br>pro čtení. Toto zobrazení maximalizuje místo dostupné pro čtení a skrývá nepotřebné<br>ovládací prvky. Zpět vás vrací klávesa Esc. | Zobrazení Rozložení webové stránky. Dokument uvidíte tak, jak by vypadal jako<br>webová stránka. Nejsou zde zobrazeny okraje stránek, záhlaví a zápatí, poznámky<br>pod čarou a vysvětlivky.<br>Zobrazení Uspořádat vše (Arrange All). Tento specifický typ zobrazení používáte<br>zejména v případech, kdy je požadováno vidět pod sebou dva otevřené soubory<br>(nebo i více otevřených souborů:<br>1.<br>Otevřete si potřebné souborv.<br>$\overline{2}$ .<br>Na kartě Zobrazení (View), v sekci Okna (Window) klepněte na tlačítko<br>Uspořádat vše (Arrange All).<br>obr. 1.8 Zobrazení souborů Uspořádat vše |
| obr. č. 1.16 Zobrazení Čtení na obrazovce<br>Zobrazení Osnova (Outline). V tomto zobrazení je dokument uspořádán hierarchicky<br>podle použitých stvlů nadpisů (Nadpis 1 až Nadpis 9) a používá se zeiména pro<br>organizační práce s dokumentem (viz obr. 1.7). Zpátky do zobrazení Rozložení při<br>tisku (Print Lavout) se dostanete klepnutím na tlačítko Zavřit zobrazení osnova<br>(Close Outline View).<br>obr. 1.7 Zobrazení Osnova                                                                                                    | Zobrazení Náhled před tiskem. Ve výčtu možností zobrazení nemůže chvbět<br>Náhled před tiskem (Print Preview). Toto zobrazení, jak již jeho název napovídá,<br>slouží k prohlédnutí rozložení prvků na stránce (a tudíž i pro kontrolu) před<br>samotným tiskem. Zpět se vracíte např. klávesou ESC.<br>Tip<br>Náhled před tiskem spustite také kombinací kláves CTRL+F2.<br>Poznámka<br>Více informací bude uvedeno v odpovídající kapitole Tisk (viz dále).                                                                                                    |

*Obrázek 1.16: Zobrazení Čtení na obrazovce*

te na kartě **Zobrazení** v sekci **Zobrazení dokumentů**. Zobrazení **Rozložení při tisku** je zřejmě nejčastěji používaným typem zobrazení pro všechny běžné práce a je to také výchozí zobrazení. Vidíte v něm zobrazení jednotlivých stránek, jak budou vypadat po vytištění. Zobrazení **Čtení na obrazovce** – viz obrázek 1.16 – je zajímavým zobrazením

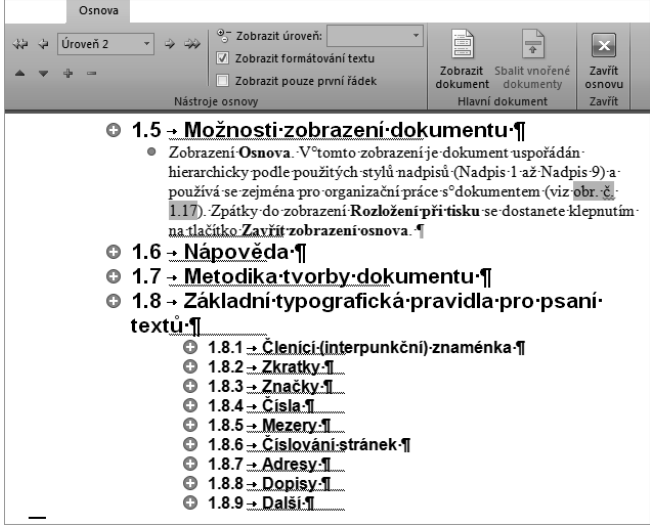

*Obrázek 1.17: Zobrazení Osnova*

práce. V následujícím textu vás stručně seznámím s jejich přehledem i možnostmi použití. Všechny tyto varianty nalezne-

ukazujícím, jak budou stránky vypadat, budou-li vytištěny v knize či brožuře. Toto zobrazení maximalizuje místo dostupné pro čtení a skrývá nepotřebné ovládací prvky. Zpět vás vrací klávesa Esc.

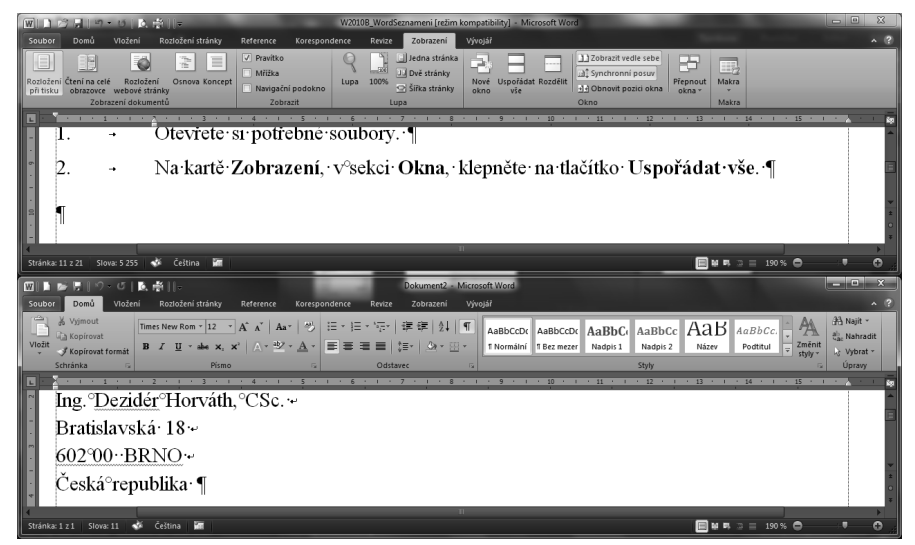

*Obrázek 1.18: Zobrazení souborů Uspořádat vše*

Zobrazení **Osnova**: V tomto zobrazení je dokument uspořádán hierarchicky podle použitých stylů nadpisů (Nadpis 1 až Nadpis 9) a používá se zejména pro organizační práce s dokumentem (viz obrázek 1.17). Zpátky do zobrazení **Rozložení při tisku** se dostanete klepnutím na

#### tlačítko **Zavřít zobrazení osnova**.

Zobrazení **Koncept** se nepoužívá často a využijete ho tehdy, pokud potřebujete rychle provádět úpravy v textu. Nejsou vidět některé prvky v dokumentu jako např. záhlaví a zápatí.

Zobrazení **Rozložení webové stránky**: Dokument uvidíte tak, jak by vypadal jako webová stránka. Nejsou zde zobrazeny okraje stránek, záhlaví a zápatí, poznámky pod čarou a vysvětlivky.

Zobrazení **Uspořádat vše**: Tento specifický typ zobrazení (viz obrázek 1.18) používáte zejména v případech, kdy se požaduje vidět pod sebou dva otevřené soubory (nebo podle potřeby i více otevřených souborů:

- 1. Otevřete potřebné soubory.
- 2. Na kartě **Zobrazení**, v sekci **Okna**, klepněte na tlačítko **Uspořádat vše**.

Zobrazení **Náhled před tiskem**: Ve výčtu možností zobrazení nemůže chybět **Náhled před tiskem**. Toto zobrazení, jak již jeho název napovídá, slouží k prohlédnutí rozložení prvků na stránce (a tudíž i pro kontrolu) před samotným tiskem. Zpět se vracíte například klávesou Esc.

#### **Tip**

Náhled před tiskem spustíte také kombinací kláves  $C_{TRI} + F2$ .

#### **Poznámka**

Více informací bude uvedeno v odpovídající kapitole 10, *Tisk* (viz dále).

## **1.6 Nápověda**

U drtivé většiny programů je dobrým zvykem, že se jejich tvůrci snaží uživateli, který se dostal do úzkých, pomáhat – a za tímto účelem obsahují část nazvanou **Nápověda**.

Ve Wordu 2010 tuto nápovědu naleznete v nabídce **Soubor** pod stejnojmenným příkazem **Nápověda** – viz obrázek 1.4.

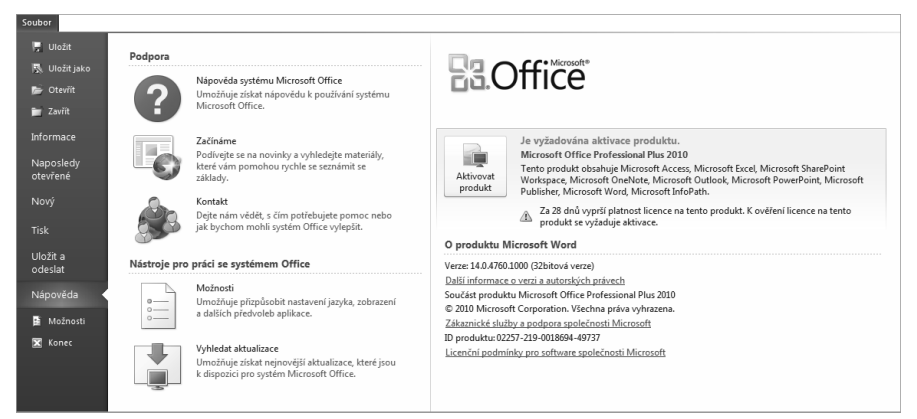

*Obrázek 1.19: Nápověda programu Word*